## Electronically Receive 1098-T Tax Form

- 1. Visit the Tennessee Tech Website Homepage
- a. https://www.tntech.edu
- 2. Move your cursor to the express tab in the top right corner and select "Tech Express"

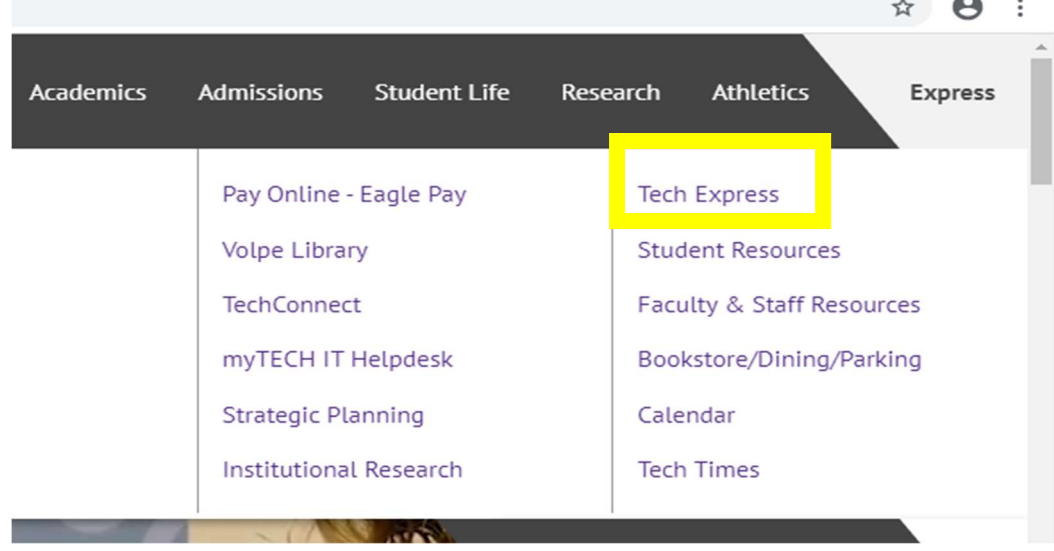

3. Login to Tech Express using your Username and Password Note: Username is the first portion of your student email (jasmith42)

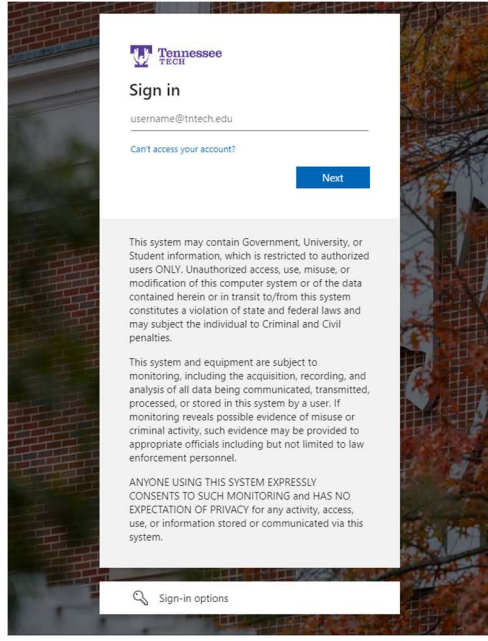

Note: After signing in to Tech Express it will prompt you to use your Mobile Authenticator App

 $\sim$ 

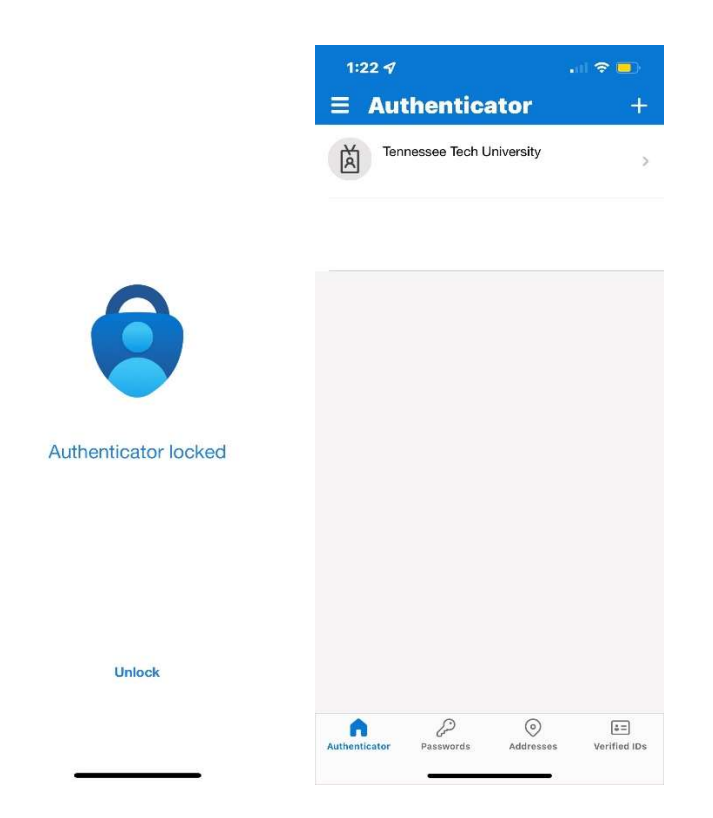

After using the Mobile Authenticator, it will take you to the next page you see below.

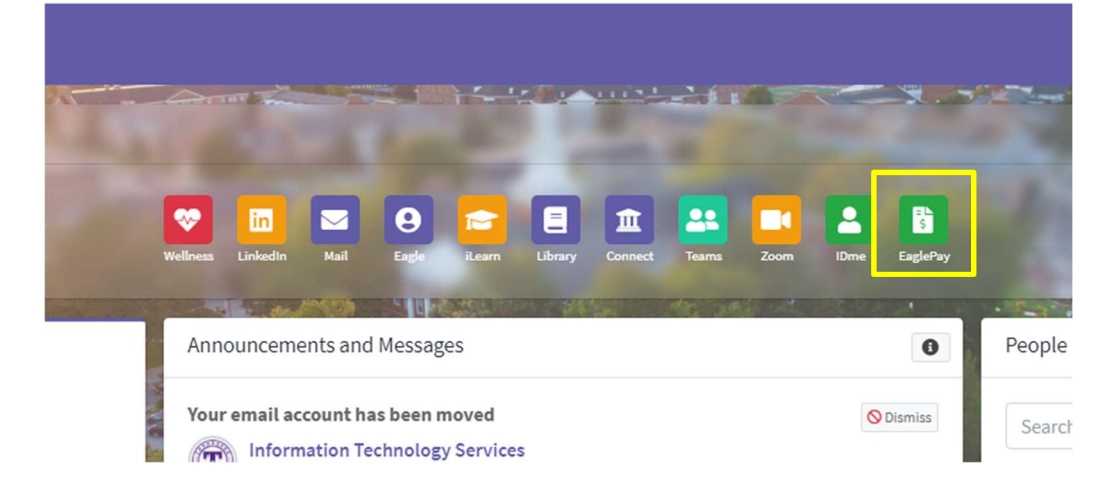

4. Select the "Eagle Pay" icon in the QuickLinks toolbar of Tech Express.

5. Once logged on, a pop-up will appear that is titled "Paperless 1098-T Option.

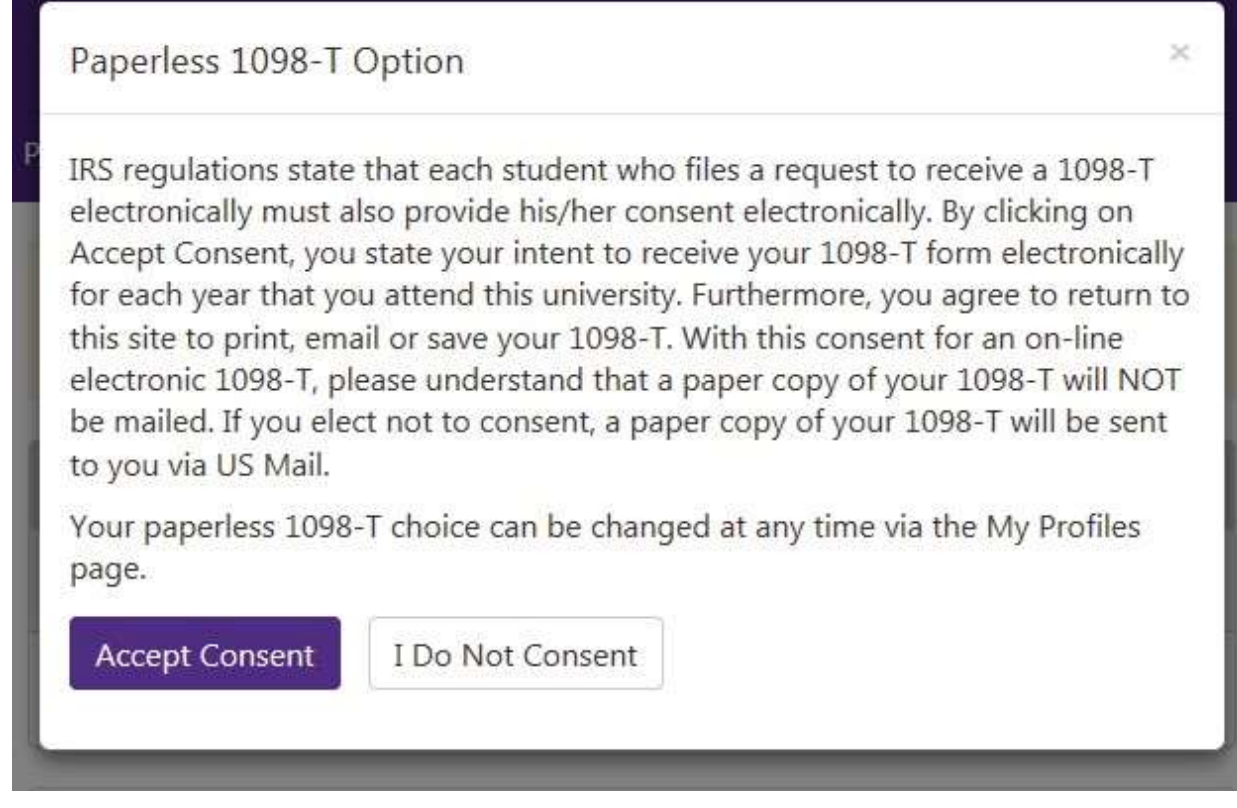

6. Read the Paperless 1098-T Option consent in its entirety. Click "Accept Consent".

**Accept Consent** 

From this point forward you will receive a 1098-T tax form electronically and it will be available to you at any time online through Eagle Pay. Once new forms are released you will be notified by email with instructions on how to access your tax form.

Thank you for helping Tennessee Tech GO GREEN!

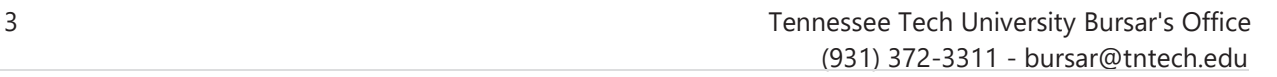